# HP LoadRunner

ソフトウェア・バージョン: 12.00

<span id="page-0-0"></span>インストール・ガイド

ドキュメント ・リリース日: 2014 年 3 月 ソフトウェア・リリース日: 2014 年 3 月

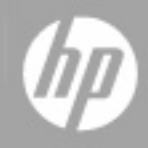

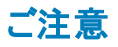

### 保証

HP製品、またはサービスの保証は、当該製品、およびサービスに付随する明示的な保証文によってのみ規定されるものとします。ここでの記載で追加保証を意図す るものは一切ありません。ここに含まれる技術的、編集上の誤り、または欠如について、HPはいかなる責任も負いません。

ここに記載する情報は、予告なしに変更されることがあります。

### 権利の制限

機密性のあるコンピューターソフトウェアです。これらを所有、使用、または複製するには、HPからの有効な使用許諾が必要です。商用コンピューターソフトウェア、コン ピューターソフトウェアに関する文書類、および商用アイテムの技術データは、FAR12.211および12.212の規定に従い、ベンダーの標準商用ライセンスに基づいて米国政 府に使用許諾が付与されます。

### 著作権について

© Copyright 1993-2014 Hewlett-Packard Development Company, L.P.

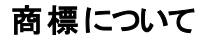

Adobe® は, Adobe Systems Incorporated の商標です。

Microsoft® および Windows® は,米国における Microsoft Corporation の登録商標です。 UNIX® は,The Open Group の登録商標です。

### ドキュメントの更新情報

このマニュアルの表紙には、以下の識別情報が記載されています。

- ソフトウェアバージョンの番号は、ソフトウェアのバージョンを示します。
- 
- ドキュメントリリース日は、ドキュメントが更新されるたびに変更されます。<br>● ソフトウェアリリース日は、このバージョンのソフトウェアのリリース期日を表します。

更新状況、およびご使用のドキュメントが最新版かどうかは、次のサイトで確認できます。**http://support.openview.hp.com/selfsolve/manuals**

このサイトを利用するには、HP Passportへの登録とサインインが必要です。HP Passport IDの登録は、次のWebサイトから行なうことができま す。**http://h20229.www2.hp.com/passport-registration.html (**英語サイト**)**

または、HP Passport のログインページの[**New users - please register**] リンクをクリックします。

適切な製品サポートサービスをお申し込みいただいたお客様は、更新版または最新版をご入手いただけます。詳細は、HPの営業担当にお問い合わせください。

### サポート

HPソフトウェアサポートオンラインWebサイトを参照してください。**http://support.openview.hp.com**

このサイトでは、HPのお客様窓口のほか、HPソフトウェアが提供する製品、サービス、およびサポートに関する詳細情報をご覧いただけます。

HPソフトウェアオンラインではセルフソルブ機能を提供しています。お客様のビジネスを管理するのに必要な対話型の技術サポートツールに、素早く効率的にアクセスで きます。HPソフトウェアサポートのWebサイトでは、次のようなことができます。

- 関心のあるナレッジドキュメントの検索
- ....<br>サポートケースの登録とエンハンスメント要求のトラッキング
- l ソフトウェアパッチのダウンロード
- サポート契約の管理
- HPサポート窓口の検索
- 利用可能なサービスに関する情報の閲覧
- | 他のソフトウェアカスタマーとの意見交換
- l ソフトウェアトレーニングの検索と登録

ー部のサポートを除き、サポートのご利用には、HP Passportユーザーとしてご登録の上、サインインしていただく必要があります。また、多くのサポートのご利用には、サ ポート契約が必要です。HP Passport IDを登録するには、次のWebサイトにアクセスしてください。

#### **http://h20229.www2.hp.com/passport-registration.html (**英語サイト**)**

アクセスレベルの詳細については、次のWebサイトをご覧ください。

**http://support.openview.hp.com/access\_level.jsp**

**HP Software Solutions Now**は、HPSWのソリューションと統合に関するポータルWebサイトです。このサイトでは、お客様のビジネスニーズを満たすHP製品ソリューション を検索したり、HP製品間の統合に関する詳細なリストやITILプロセスのリストを閲覧することができます。このサイトのURL は**http://h20230.www2.hp.com/sc/solutions/index.jsp**です。

# <span id="page-2-0"></span>目次

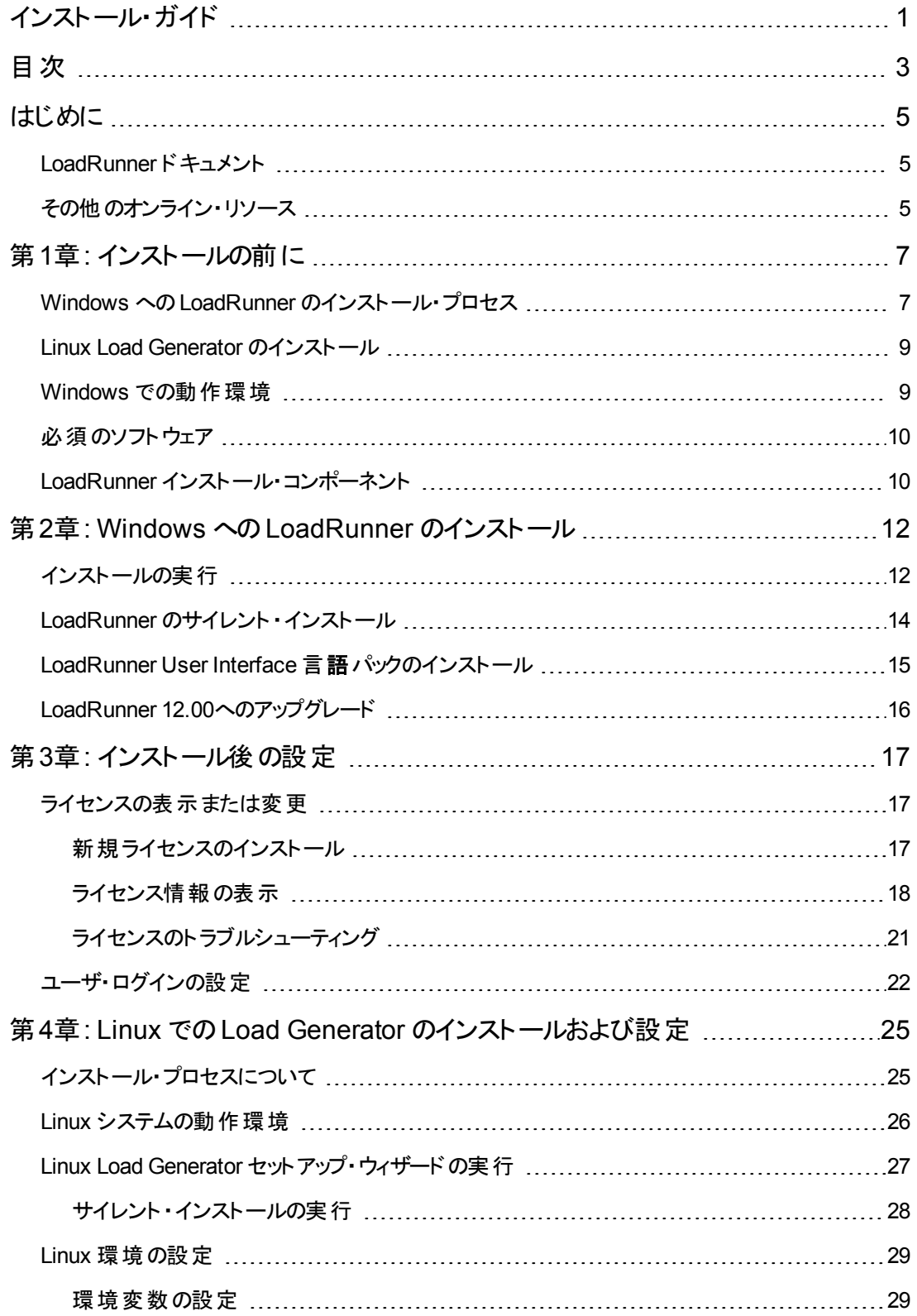

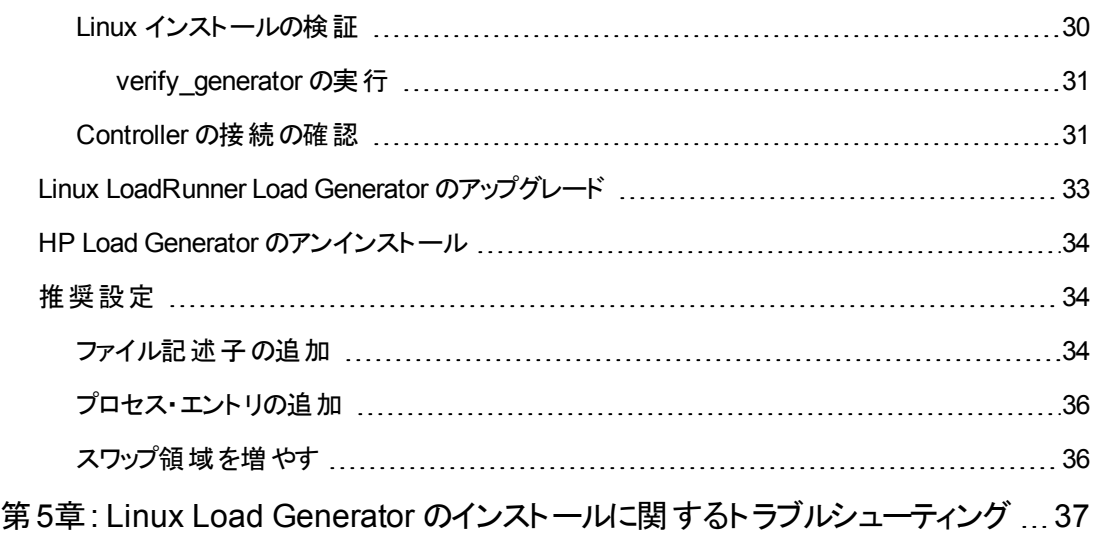

# <span id="page-4-0"></span>はじめに

『HP LoadRunner インストール・ガイド 』へようこそ。HP LoadRunner は,パフォーマンス・テストのための ツールです。このツールを使用して,アプリケーション全体に負荷をかけ,クライアント,ネットワークおよ びサーバの潜在的なボトルネックの切り分けと特定を行います。

<span id="page-4-1"></span>本書では,HP LoadRunner のインストールとセットアップの方法を説明します。

# LoadRunner ドキュメント

### ドキュメントへのアクセス方法

LoadRunner ドキュメントには次のようにしてアクセスできます。

- <sup>l</sup> LoadRunner をインストール後,[スタート]**>**[すべてのプログラム]**>**[**HP** ソフトウェア]**>**[**HP LoadRunner**]**>**[文書]をクリックし,関連ドキュメントを選択します。
- Controller, VuGen, または Analysis の[ヘルプ]メニューで, [LoadRunner のヘルプ]をクリックして LoadRunner ドキュメントを開きます。

### ドキュメントの更新情報

HP ソフトウェアは,製品ドキュメントを新しい情報で継続的に更新しています。

最新の更新を確認する,あるいは使用している文書が最新版であるかどうかを確認するには,HP ソフトウェア製品マニュアルWeb サイト[\(http://support.openview.hp.com/selfsolve/manuals\)](http://h20230.www2.hp.com/selfsolve/manuals)を参照し てください。

## <span id="page-4-2"></span>その他のオンライン・リソース

LoadRunner ユーザの詳細については、次のオンライン・リソースを参照してください。

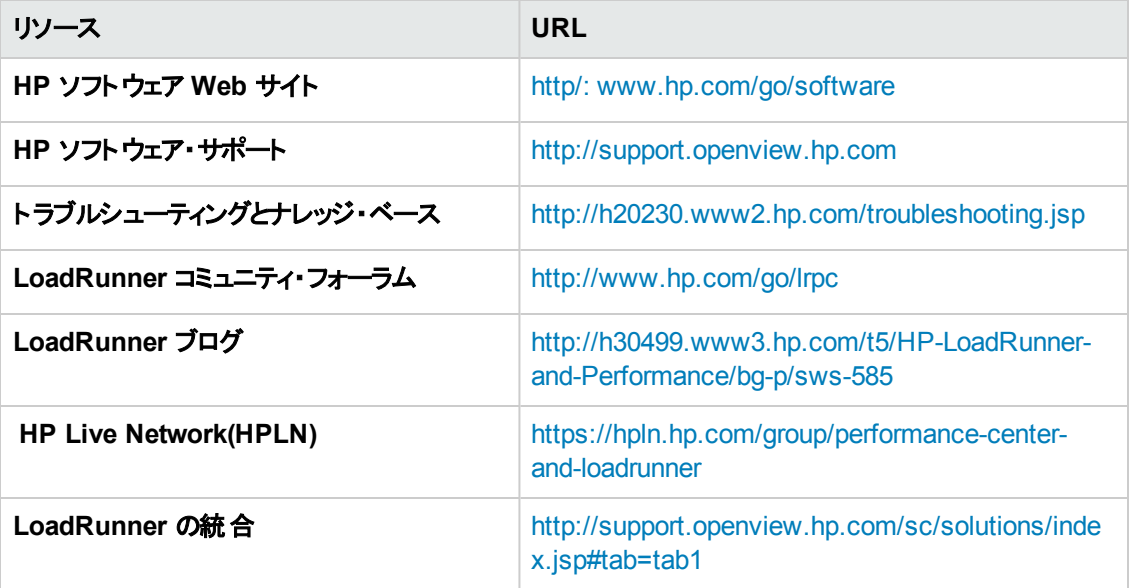

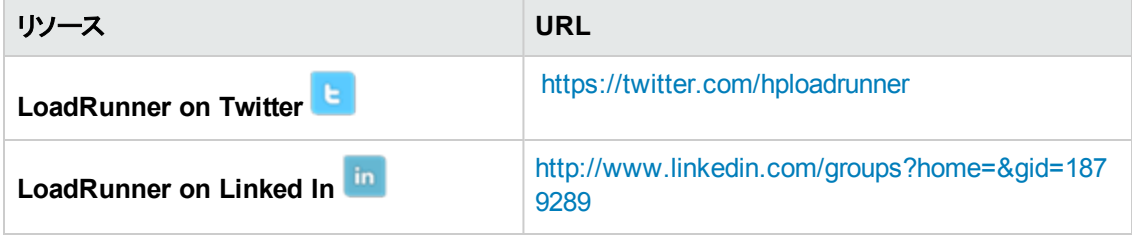

# <span id="page-6-0"></span>第1章: インストールの前に

本章では,LoadRunner のインストール・プロセスに備えるための情報を提供します。LoadRunner をイ ンストールする前に,動作環境を確認してください。

本章の内容

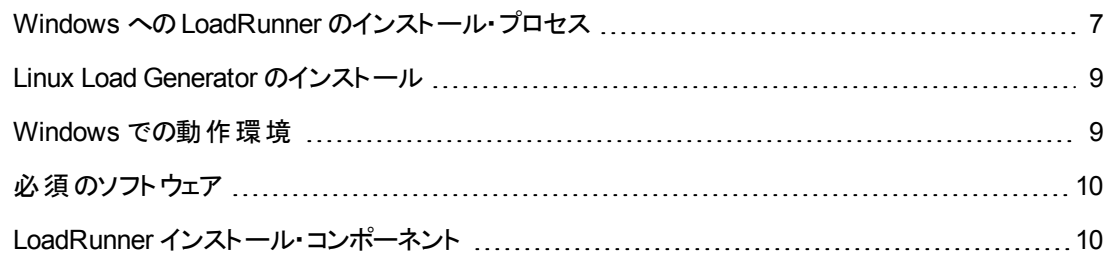

### <span id="page-6-1"></span>Windows へのLoadRunner のインストール・プロセ ス

LoadRunner インストールDVD には,LoadRunner のコンポーネントのインストール・プロセスを順を追っ て実行するためのセットアップ・プログラムが収録されています。

LoadRunner をインストールすると, Controller, Virtual User Generator(VuGen), Analysis, Load Generator など, LoadRunner の設定がすべてインストールされます。LoadRunner コンポーネントの詳 細については,「LoadRunner [インストール・コンポーネント 」](#page-9-1)( 10ページ) を参照してください。

Windows システムに HP LoadRunner をインストールするには、次の手順で行います。

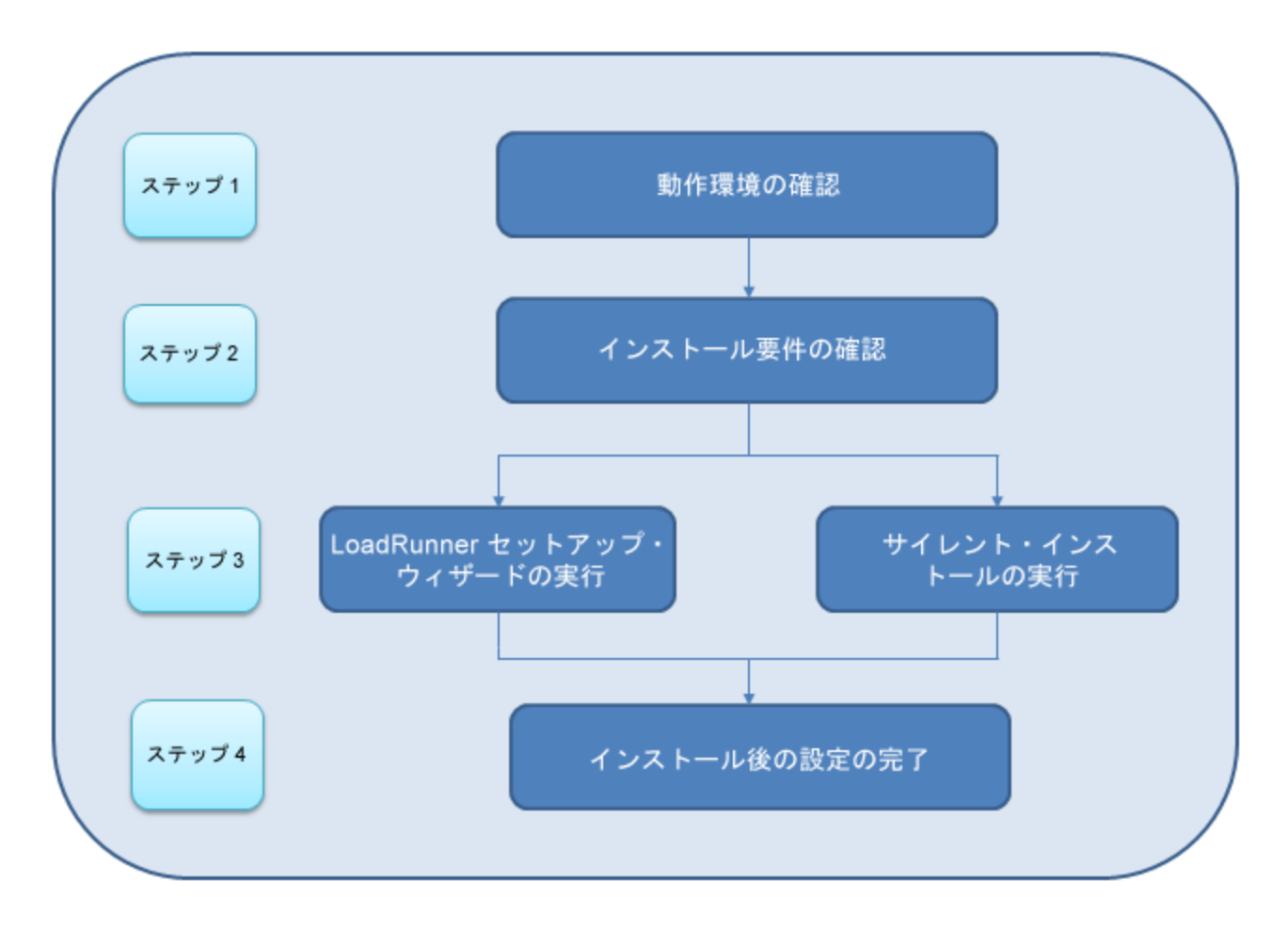

#### 1. 動作環境の確認

HP LoadRunner をインストールする前に,ご使用のシステムがハードウェアおよびソフトウェアの要 件を満たしていることを確認します。詳細については,「Windows [での動作環境 」](#page-8-1)( 9ページ) <sup>を</sup> 参照してください。

注**:** 必須ソフトウェア: LoadRunner インストール・ウィザードを実行したとき,必須ソフトウェア がコンピュータにインストール済みでなければ,不足しているソフトウェアが検出されインス トールされます。詳細については,[「必須のソフトウェア」](#page-9-0)( 10ページ) を参照してください。

#### 2. インストール要件の確認

インストールを開始する前に,次のインストール要件を満たしていることを確認してください。

- 対象 マシンでの完全ローカル管理権限がなければなりません。
- インストールは目的のマシンで実行されなければなりません。LoadRunner はターミナル・サーバ 経由でのインストールはサポートしません。

■ 同じマシンへ同時にインストールできるコンポーネントの全リストについては, HP ソフトウェア・ サポート ・サイトのサポート ・マトリックス[\(http://h20230.www2.hp.com/sc/support\\_](http://h20230.www2.hp.com/sc/support_matrices.jsp) matrices.jsp)を参照してください。

### 3. インストールの実行

a. セットアップ・ウィザードを実行して,LoadRunner のフル・バージョン,LoadRunner のスタンドア ロン・コンポーネント,または追加コンポーネントを Windows システムにインストールします。詳 細については,[「インストールの実行 」](#page-11-1)( 12ページ) を参照してください。

[サイレント ・インストールの実行方法の詳細については,「](#page-13-0)LoadRunner のサイレント ・インス トール」( 14ページ) を参照してください。

- b. LoadRunner のインストールが完了すると, LoadRunner, VuGen スタンドアロン, Analysis ス タンドアロンのユーザ・インタフェースをユーザの言語でインストールできるようになります。詳細 については,「LoadRunner User Interface [言語パックのインストール」](#page-14-0)( 15ページ) を参照してく ださい。
- 4. インストール後の設定の完了
	- LoadRunner のライセンスを管理します。詳細については,「ライセンスの表示または変更」 ( 17ページ) を参照してください。
	- LoadRunner は, ユーザが手動でログインしなくても Load Generator マシンで仮想 ユーザを実 行するように設定できます。詳細については,[「ユーザ・ログインの設定 」](#page-21-0)( 22ページ) を参照し てください。

### <span id="page-8-0"></span>Linux Load Generator のインストール

LoadRunner Load Generator コンポーネントを Linux プラットフォームにインストールして、仮想 ユーザを 実行することができます。Linux ベースの仮想ユーザは,Windows プラットフォームにインストールされて いる LoadRunner Controller と通信して動作します。

<span id="page-8-1"></span>Linux システムに Load Generator [をインストールおよび設定する方法の詳細については,「](#page-24-0)Linux での Load Generator のインストールおよび設定 」( 25ページ) を参照してください。

### Windows での動作環境

Windows システムで LoadRunner を実行するのに必要な動作環境のリストについては,『Readme』 を参照してください。『Readme』はLoadRunner インストールのメニュー・ページまたは HP Live Network[\(http://www.hp.com/go/PCLR\\_SysReq](http://www.hp.com/go/PCLR_SysReq))からアクセスできます。

注**:** HP Diagnostics の動作環境については,HP Diagnostics Server インストールおよび設定ガ イドを参照してください。

## <span id="page-9-0"></span>必須のソフトウェア

LoadRunner をインストールする前に特定のソフトウェアをインストールする必要がありま す。LoadRunner インストール・ウィザードを実行したとき,必須ソフトウェアがコンピュータにインストール 済みでなければ, 不足しているソフトウェアが検出されます。 インストールの続行を選択すると, 不足 している必須ソフトウェアがすべてインストールされます。

**Windows 8** および **Windows 2012** への **LoadRunner** のインストール**:**Windows のポリシー によりスタンドアロン・インストールが許可されていないため,LoadRunner インストーラにより .NET Framework 3.5 SP1 がインストールされません。Windows Update または Windows イ ンストール・ディスクを使用してインストールする必要があります。事前にインストールしていな い場合,LoadRunner のインストール中に .NET Framework 3.5 SP1 のインストール・オプショ ンの選択を求めるプロンプトが表示されます。

サイレント ・インストールを実行するには,.NET Framework 3.5 SP1 がインストール済みであ るか,またはインストールに使用するマシン・イメージが含まれていることを確認してください。

次の必須ソフトウェアをインストールしておく必要があります。

- Microsoft Windows Installer 3.1
- Windows Imaging Component。これは, .NET Framework 4.0 の前提条件です。
- NET Framework 3.5 SP1
- $\bullet$  NET Framework 4.0
- Microsoft .NET 再頒布可能ランタイム MSI 用 Web Services Enhancements(WSE)2.0 SP3
- <sup>l</sup> Microsoft .NET 再頒布可能ランタイムMSI 用 Web Services Enhancements(WSE)3.0
- Microsoft Core XML Services(MSXML)6.0
- Microsoft Visual C++ 2005 SP1 再頒布可能パッケージ MFC セキュリティの更新(x86)および(x64)
- Microsoft Visual C++ 2008 SP1 再頒布可能パッケージ MFC セキュリティの更新(x86)および(x64)
- <sup>l</sup> Microsoft Visual C++ 2010 SP1 再頒布可能パッケージ MFC セキュリティの更新(x86)
- Microsoft Visual C++ 2012 SP1 再 頒 布 可 能 パッケージ MFC セキュリティの更 新
- Microsoft Visual C++ 2012 SP1 再頒布可能パッケージ MFC セキュリティの更新(x64), 64 ビット OS のみ
- <span id="page-9-1"></span>• Microsoft Data Access Components(MDAC)2.8 SP1(またはこれ以降)

# LoadRunner インストール・コンポーネント

LoadRunner の完全インストールには、次のコンポーネントが含まれています。

- <sup>l</sup> **Controller:** シナリオと仮想ユーザの実行を制御します。監視してテスト実行に関する情報を表 示する, オンライン・モニタが含まれます。 仮想 ユーザの制御に使用するコンピュータに, Controller をインストールする必要があります。
- <sup>l</sup> **Analysis:** 負荷テストの分析用にグラフとレポートを生成します。
- <sup>l</sup> **Vuser Generator [VuGen]:** 主に記録によって仮想ユーザ・スクリプトを作成するための LoadRunner のツールです。仮想ユーザ・スクリプトは,直接関数呼び出しを使用して,グラフィカ ルなユーザ・インタフェースなしでユーザをエミュレートします。
- <sup>l</sup> **Load Generator:** 仮想ユーザ(Windows ベースのGUI 仮想ユーザを含む)を実行して負荷を生 成するためのコンポーネントです。
- <sup>l</sup> **MI Listener** コンポーネント**:** ファイアウォール越しに仮想ユーザを実行して監視するのに使用する MI Listener 用のコンポーネントです。詳細については,*HP LoadRunner* ユーザーズ・ガイドの 「LoadRunner でのファイアウォールの使用 」の章を参照してください。
- <sup>l</sup> **Monitors over FireWall**: ファイアウォール越しに監視するエージェント ・マシン上のコンポーネント です。詳細については,*HP LoadRunner* ユーザーズ・ガイドの「LoadRunner でのファイアウォールの 使用 」の章を参照してください。
- **オンライン・ドキュメント: PDF 形式のすべての LoadRunner ユーザーズ・ガイドです。**
- **サンプル: LoadRunner のサンプルのフライト予約アプリケーションとWeb サーバです。**

# <span id="page-11-0"></span>第2章: Windows へのLoadRunner のインス トール

本章では, LoadRunner のフル・バージョンまたは LoadRunner コンポーネントを Windows プラットフォー ムにインストールする方法を説明します。

#### 本章の内容

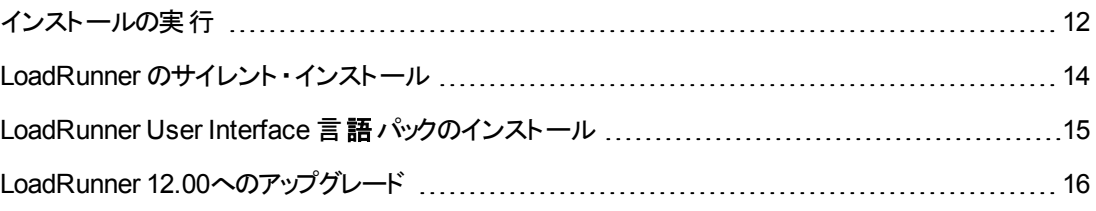

## <span id="page-11-1"></span>インストールの実行

注意**:** LoadRunner をインストールする前に,システム要件など,[「インストールの前に」](#page-6-0)( 7ページ) で説明しているインストール準備に関する情報を確認してください。

#### LoadRunner または追加コンポーネントをインストールするには,次の手順で行います。

1. UAC(ユーザ・アカウント制御)を無効にし,コンピュータを再起動します。

UAC を無効にする方法の詳細については,お使いのMicrosoft Windows のドキュメントを参照 してください。

2. LoadRunner インストールDVD のルート ・フォルダで **setup.exe** を実行します。

LoadRunner インストール・プログラムが起動し,インストール・オプションが表示されます。

3. 必要なインストール・オプションを選択します。

注**:** LoadRunner 11.00 以降がマシンにインストールされている場合,インストール・プロセス で旧バージョンが検出されると,アップグレードするかインストールを終了するかの選択を求め られます。

LoadRunner 11.00 以前のバージョンがマシンにインストールされている場合,まずそのバー [ジョンをアンインストールする必要があります。詳細については,「](#page-15-0)LoadRunner 12.00へのアッ プグレード 」( 16ページ) を参照してください。

インストールのメニュー・ページで,次のインストール・オプションの1 つを選択します。

**■ LoadRunner フル・セットアップ: Controller, Virtual User Generator(VuGen), Analysis, Load** Generator などの主要な LoadRunner のコンポーネントをインストールします。このオプションは, 負荷テストのシナリオを実行するマシンの場合に使用します。

[フル・インストールに含まれているコンポーネントの詳細については,「](#page-9-1)LoadRunner インストール・ コンポーネント 」(10ページ) を参照してください。

- **VuGen:** スタンドアロン・バージョンの LoadRunner Virtual User Generator(VuGen)をインストール します。
- <sup>n</sup> **Analysis:** スタンドアロン・バージョンのLoadRunner Analysis をインストールします。
- Load Generator: 仮想ユーザを実行して負荷を生成する場合に必要なコンポーネントをイン ストールします。このオプションは,負荷を生成するだけで仮想ユーザは制御しないマシンの場 合に使用します。
- <sup>n</sup> **Monitors Over Firewall:** ファイアウォール越しに監視を行うエージェント ・マシンにコンポーネン トをインストールします。詳細については,*HP LoadRunner* ユーザーズ・ガイドの「LoadRunner でのファイアウォールの使用 」の章を参照してください。
- <sup>n</sup> **MI Listener:** ファイアウォール越しの仮想ユーザの実行および監視で使用する MI Listener マ シンに必要なコンポーネントをインストールします。詳細については,*HP LoadRunner* ユーザー ズ・ガイドの「LoadRunner でのファイアウォールの使用 」の章を参照してください。
- <sup>n</sup> **User Interface Pack:** LoadRunner のローカライズ版をインストールできます。詳細については, 「LoadRunner User Interface [言語パックのインストール」](#page-14-0)( 15ページ) を参照してください。

注**:** このオプションは,英語以外のオペレーティング・システムでのみ利用可能です。

- 追加コンポーネント: LoadRunner インストールDVD のルート・フォルダにある Additional Components フォルダが開きます。インストールできる追加コンポーネントの詳細については, 『VuGen ユーザーズ・ガイド 』の「上級ユーザのために **>** 追加コンポーネント」の項を参照してく ださい。
- 4. 必要に応じて,必須のソフトウェアをインストールします。

LoadRunner をインストールする前に,たとえば Microsoft Visual C++ など, 特定のソフトウェアを インストールしておく必要があります。必須ソフトウェアがまだコンピュータにインストールされていな い場合は,必須プログラムの一覧を表示したダイアログ・ボックスが開きます。

LoadRunner のインストールを続行する前に一覧のソフトウェアをインストールするには,[**OK**]をク リックします。[キャンセル]をクリックすると,必須のソフトウェアがない状態では LoadRunner をイン ストールできないため,LoadRunner インストーラは終了します。

注**:**

- 必須のソフトウェアの一覧については,[「必須のソフトウェア」](#page-9-0)( 10ページ) を参照してくださ い。
- <sup>n</sup> **Windows 8** および **Windows 2012** への **LoadRunner** のインストール**:**Windows のポリ シーによりスタンドアロン・インストールが許可されていないため,LoadRunner インストーラ により .NET Framework 3.5 SP1 がインストールされません。Windows Update または Windows インストール・ディスクを使用してインストールする必要があります。事前にインス トールしていない場合,LoadRunner のインストール中に .NET Framework 3.5 SP1 のイ ンストール・オプションの選択を求めるプロンプトが表示されます。
- 5. LoadRunner のインストールを実行します。

LoadRunner セットアップ・ウィザードが開き、ようこそページが表示されます。

ウィザードに表示される指示に従いインストールを完了します。

#### 注**:**

- LoadRunner または LoadRunner コンポーネントのインストール・パスに英語以外の文字を含 めることはできません。
- <sup>l</sup> インストール時に[インストール後に **LoadRunner** エージェントを開始する]オプションを選択で きます。このオプションを選択すると,インストール直後にLoadRunner エージェントが開始され ます。このエージェントにより, Load Generator と Controller 通信が可能になりま す。LoadRunner エージェントの詳細については,*HP LoadRunner* ユーザーズ・ガイドを参照し てください。
- LoadRunner を修復するには, LoadRunner のインストールDVD のルート・ディレクトリにある setup.exe ファイルを実行して[**LoadRunner** フル セットアップ]を選択し,セットアップ・ウィザー ドで[修復]オプションを選択します。
- <sup>l</sup> LoadRunner は,ユーザがマシンに手動でログインしなくても Load Generator マシンで仮想 [ユーザを実行するように設定できます。詳細については,「ユーザ・ログインの設定 」](#page-21-0)( 22ペー ジ) を参照してください。

### <span id="page-13-0"></span>LoadRunner のサイレント ・インストール

サイレント ・インストールは,ユーザとのやり取りを必要とせずに自動的に実行されるインストールです。

注意**:** LoadRunner をインストールする前に,システム要件など,[「インストールの前に」](#page-6-0)( 7ページ) で説明しているインストール準備に関する情報を確認してください。

#### LoadRunner のサイレント・インストールを行うには, 次の手順で行います。

コマンド・ラインから次のいずれかのコマンドを実行します。

<sup>l</sup> 必須ソフトウェアがインストール済みの状態で LoadRunner コンポーネントをすべてインストールする には,次の手順で行います。

<Installation\_disk>\lrunner\<your\_language\_folder>\setup.exe /s

● 必須ソフトウェアを含む LoadRunner コンポーネントをすべてインストールするには,次のコマンドを 両方とも実行します。

<Installation\_disk>\lrunner\<language\_folder>\setup.exe /InstallOnlyPrerequisite /s

msiexec.exe /qn /i "<Installation disk>\lrunner\MSI\LoadRunner <x64 or x86>.msi"

● LoadRunner スタンドアロン・アプリケーションをインストールするには, 次の手順で行います。

<Installation\_disk>\Standalone Applications\Setup<component\_name>.exe /s /a /s

● LoadRunner の追加コンポーネントをインストールするには、次の手順で行います。

<Installation\_disk>\Additional Components\<setup\_file\_path> /s /a /s

#### 注**:**

- 必須のソフトウェアの一覧については,[「必須のソフトウェア」](#page-9-0)( 10ページ) を参照してください。
- <sup>l</sup> LoadRunner をインストールする各マシンで,管理者権限が必要です。
- LoadRunner MSI は, 32 ビットと64 ビットの両方のオペレーティング・システムをサポートします。 必ず, オペレーティング・システムに適切な MSI バージョンを実行してください。
- <sup>l</sup> インストールのプロパティを定義するには,標準 MSI コマンド ・ライン・オプションを使います。た とえば,別のインストール・フォルダを指定するには,TARGETDIR を使います。
- Load Generator のインストール直後に LoadRunner エージェントを開始しないようにするには, コマンド・ラインから START\_LGA=0 をコマンドに追加します。このエージェントにより, Load Generator とController 通信が可能になります。LoadRunner エージェントの詳細について は,*HP LoadRunner* ユーザーズ・ガイド を参照してください。

### <span id="page-14-0"></span>LoadRunner User Interface 言語パックのインス トール

LoadRunner User Interface Pack を使用すると, LoadRunner, VuGen スタンドアロン, Analysis スタ ンドアロンのユーザ・インタフェースをユーザの言語で表示できるようになります。User Interface Pack は,LoadRunner インストールDVD からインストールします。

注**:** 言語パックは,インストールする言語パックと同じネイティブ言語で Windows オペレーティン

グ・システムにインストールする必要があります。たとえば,スペイン語のWindows 7 64 ビット版の 場合, 最初に LoadRunner の英語版をインストールしてから、LoadRunner のスペイン語の言語 パックをインストールします。

- 1. HP LoadRunner の英語版がインストールされていることを確認します。
- 2. LoadRunner インストールDVD のルート ・フォルダで **setup.exe** を実行します。LoadRunner インス トール・プログラムが起動し,インストール・オプションが表示されます。
- 3. [**User Interface Pack**]をクリックします。インストールDVD の[User Interface Pack]フォルダが開 きます。
- <span id="page-15-0"></span>4. インストールする言語およびコンポーネントのフォルダに移動します。インストール・ファイルを実行 し,画面の指示に従います。

# LoadRunner 12.00へのアップグレード

アップグレードのプロセスは,インストールされている LoadRunner のバージョンにより異なります。

#### **LoadRunner 11.00** 以降からのアップグレード

[「インストールの実行 」](#page-11-1)( 12ページ) の説明に従って LoadRunner 12.00 をインストールします。インストー ル・プロセスで旧バージョンが検出されると,アップグレードするかインストールを終了するかの選択を求 められます。

#### LoadRunner 11.00 より前のバージョンからのアップグレード

1. LoadRunner をアンインストールします。

LoadRunner をアンインストールするには, Windows の「プログラムの追加と削除]ユーティリティを 使用します。または,LoadRunner インストールDVD のルート ・ディレクトリにある **setup.exe** ファイ ルを実行して[**LoadRunner** フル セットアップ]を選択し,セットアップ・ウィザードで[削除]オプショ ンを選択します。

2. LoadRunner 12.00をインストールします。

詳細については,[「インストールの実行 」](#page-11-1)( 12ページ) を参照してください。

# <span id="page-16-0"></span>第3章: インストール後の設定

本章では,LoadRunner のインストール後に実行する必要のある設定を説明します。

本章の内容

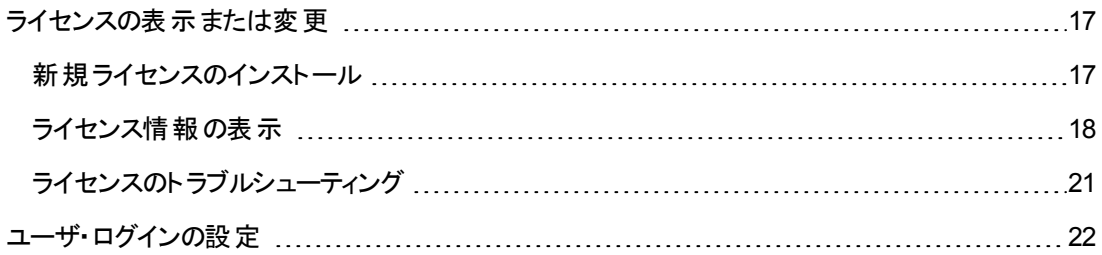

### <span id="page-16-1"></span>ライセンスの表示または変更

LoadRunner Controller から仮想ユーザを実行するには,適切な LoadRunner ライセンスが必要で す。これらのライセンスは,LoadRunner Controller がインストールされているコンピュータで利用できる 必要があります。LoadRunner のライセンスは,LoadRunner ライセンス・ユーティリティを使用して管理 します。LoadRunner ライセンス・ユーティリティを使用すると,次の操作を実行できます。

- 現在インストールされているライセンスの詳細を表示する
- 追加のライセンスをインストールする

LoadRunner のインストール時,LoadRunner が有効な LoadRunner ライセンスをコンピュータ上で検 出できない場合には,25 個の仮想ユーザを利用できる 10日間有効な一時ライセンスが自動的に 付与されます。10 日以上 Controller を使用する場合は,インストールした LoadRunner のライセンス 情報を要求し,その情報を入力する必要があります。

### <span id="page-16-2"></span>新規ライセンスのインストール

HP からライセンス情報を入手したら, HP LoadRunner ライセンス・ユーティリティを使用してライセンス 情報を入力できます。

LoadRunner ライセンス・ユーティリティを使用することにより,ライセンス・ファイルまたはライセンス・キー のどちらかを使用して新規ライセンスをインストールできます。

<sup>l</sup> ライセンス・ファイル**:** 新規ライセンスを購入すると,ライセンス・ファイルが添付された電子メールが HP から送信されます。ライセンス・ファイルは,1 つ以上のライセンスのライセンス・キーを含んでいま す。ライセンス・ファイルを使用して新規ライセンスをインストールする場合,LoadRunner ライセン ス・ユーティリティは,ライセンス・ファイルを読み取り,そのライセンス・ファイルに含まれているすべて のライセンス・キーを抽出します。その後,利用可能なライセンスの中からインストールするライセン スを選択できます。ライセンス・ファイルを使用すると複数のライセンスを同時にインストールすること ができるため,ライセンス・ファイルを使用して LoadRunner のライセンスをインストールする方法をお 勧めします。

<sup>l</sup> ライセンス・キー**:** ライセンス・ファイルの場合とは異なり,ライセンス・キーを使用する場合には一度 に 1 つのライセンスだけをインストールできます。HP から直接受け取るライセンス・キーを使用する か,HP から受信するライセンス・ファイルに含まれているライセンス・キーを使用できます。

#### **新規 LoadRunner ライセンスをインストールするには, 次の手順を実行します。**

- 1. [スタート]**>**[すべてのプログラム]**>**[**HP** ソフトウェア]**>**[**HP LoadRunner**]**>**[ライセンス]**>** [**LoadRunner** ライセンス ユーティリティ]をクリックします。HP LoadRunner ライセンス・ユーティリ ティが開きます。
- 2. LoadRunner ライセンス・ユーティリティで,「新規ライセンスをインストール]をクリックします。 [LoadRunner ライセンスユーティリティ - 新しいライセンス]ダイアログ・ボックスが開きます。

#### ライセンス・ファイルを使用してインストールする場合

- 3. 「ライセンス ファイル]の右 側にある[参照]ボタンをクリックし, HP から送信されたライセンス・ファイ ルの場所まで移動します。
- 4. [ライセンス ファイルの内容を表示]をクリックして,そのライセンス・ファイルに含まれているライセン スの詳細を表示します。
- 5. ライセンス・ファイルに含まれるライセンスの一覧で,インストールするライセンスを選択します。

#### ライセンス・キーを使用してインストールする場合

- 6. [ライセンス キーを使用してライセンスをインストール]をクリックします。
- 7. HP から受信したライセンス・キーを入力します。

#### インストールを完了する場合

- 8. [インストール]をクリックします。選択したライセンスがインストールされます。
- 9. [閉じる]をクリックします。[ライセンスのサマリ]の表で,インストール済みライセンスの一覧に新し いライセンスが表示されていることを確認します。

### <span id="page-17-0"></span>ライセンス情報の表示

LoadRunner ライセンス·ユーティリティを使用してライセンス情報を表示できます。

「コミュニティ」ライセンスの場合,50の永久仮想ユーザが無償で提供されます。これらの仮想ユーザ は, GUI(UFT), COM/DCOM, およびテンプレート以外のすべてのプロトコルで有効です。

ライセンス情報を表示するには,[スタート]**>**[すべてのプログラム]**>**[**HP** ソフトウェア]**>**[**HP LoadRunner**]**>**[ライセンス]**>**[**LoadRunner** ライセンス ユーティリティ]をクリックします。HP LoadRunner ライセンス・ユーティリティが開きます。

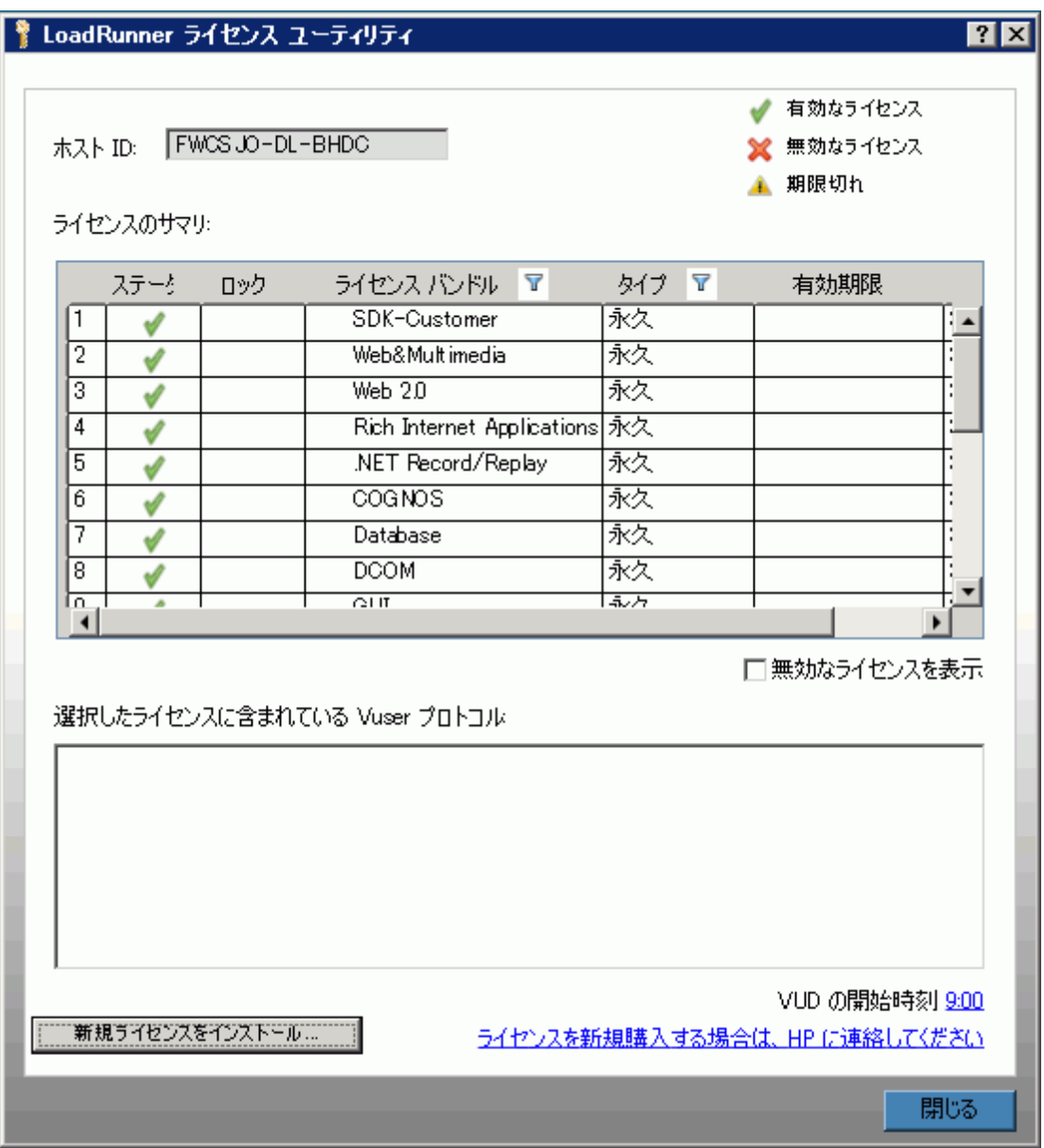

HP LoadRunner ライセンス・ユーティリティには次の情報が表示されます。

- <sup>l</sup> [ホスト **ID**]**:** Controller がインストールされているコンピュータを示します。新規のLoadRunner ライ センスの購入時には,ホスト ID を指定することが必要な場合があります。新規のLoadRunner ラ イセンスを取得するには,LoadRunner ライセンス・ユーティリティ画面の下部にある[ライセンスを新 規購入する場合は, HP に連絡してください]リンクをクリックします。
- <sup>l</sup> [ライセンスのサマリ]**:** Controller コンピュータにインストールされている LoadRunner ライセンスの一 覧を表示します。ライセンスについてさらに詳細を表示するには,表内のライセンス名をクリックしま す。[選択したライセンスに含まれている Vuser プロトコル]ボックスには,選択したライセンスに含ま れている仮想ユーザ・プロトコルの一覧が表示されます。
- [ステータス]: ライセンスのステータスを示します。
	- 有効: ライセンスが最新であり, 有効であることを示します。
	- 無効: ライセンスが無効になっていることを示します。「評価」ライセンスは, 同じ仮想ユーザ・バ ンドルに対して「時間制限」,「永久」,または「VUD」ライセンスがインストールされると無効に なります。「VUD」ライセンスは,残りの容量が0の場合に無効になります。 標準設定では, [ラ イセンスのサマリ]テーブルには無効なライセンスは表示されません。無効なライセンスを表示す るには,[無効なライセンスを表示]チェック・ボックスをオンにします。システム・クロックが改変さ れたことがLoadRunner ライセンス・ユーティリティによって検出されると,ライセンスが一時的に無 効になる場合があります。影響を受けたライセンスを復元するには,システム・クロックを現在時 刻にリセットします。
	- 期限切れ: ライセンスの期限が30日以内に切れることを示します。
- ロック:
	- ロック:現在インストールされているコンピュータにしか, 該当ライセンスをインストールできないこと を示します。このライセンスは,他のコンピュータにはインストールできません。
	- ロック解除:任意のコンピュータにライセンスをインストールできることを示します。
- <sup>l</sup> [ライセンス バンドル]**:** ライセンスの適用対象となる仮想ユーザ・プロトコル・バンドルの名前を表 示します。ライセンスがあると, Controller では, プロトコル・バンド ルに含まれているすべてのプロトコ ルの仮想ユーザを実行できます。バンドルに含まれている仮想ユーザ・プロトコルの一覧を表示す るには,[ライセンスのサマリ]の表で対象ライセンスをクリックします。関連付けられた仮想ユーザ・ プロトコルの一覧がLoadRunner ライセンス・ユーティリティ画面の下部に表示されます。

ライセンス・バンドルの左側に表示される[パートナーのライセンス]アイコンは,そのライセンスが LoadRunner パートナー用であり,標準の LoadRunner 仮想ユーザ・プロトコル用ではないことを示 します。パートナーのライセンスがあると,サード ・パーティ製のアプリケーションを LoadRunner Controller によって制御できます。パートナーのライセンスは,標準のLoadRunner ライセンスと同じ ように機能します。

- [種類]:ライセンスの種類は次のとおりです。
	- 「Freemium」ライセンスは, LoadRunner を初めてインストールするときにインストールされます。
	- 「評価」ライセンスは, 潜在的なお客様がLoadRunner の機能性を評価できるようにするため に用意されています。
	- 「時間制限」ライセンスは,限定された期間だけ有効です。「時間制限」ライセンスは,通 常,60 日または 365 日の期限で発行されます。
	- ■「永久」ライセンスは期限切れになりません。これらのライセンスの有効性に関しては,時間的 な制限がありません。
	- 「VUD」ライセンスは, 容量を制限して発行されます。容量は, 仮想ユーザ- 日(VUD)測定単 位で定義されます。たとえば, VUD ライセンスの容量が 1000 VUD であるとします。 Controller

を使用して仮想ユーザを実行する各日において,その日に同時に実行した仮想ユーザの最 大数を残りのライセンス容量から減算します。第 1 日目に最大 200 個の仮想ユーザを実行し た場合,そのライセンスの残りの容量は 800 VUD です。

たとえば,100 VUD のライセンスを購入し,各シナリオで 20 個の仮想ユーザを使用して同じ 24 時間のうちに3つの異なるシナリオを実行するとします。24 時間の終わりには、利用可能な VUD の総数から(60 VUD ではなく)20 VUD のみが差し引かれるため,将来の任意の時点で は残りの80 VUD を使用できることになります。

- 「有効期限]: 「時間制限」および「評価 」ライセンスの期限が切れる日時を示します。
- 「容量1: 選択したライセンスの容量を表示します。
	- ■「評価」,「時間制限」,および「永久」の各ライセンスについて,[容量]は LoadRunner Controller で同時に実行可能な仮想ユーザ(ライセンス・バンドルで指定したタイプ)の最大数 を示します。
	- VUD ライセンスでは, 容量はライセンスの残りのVUD 数を示します。
- <sup>l</sup> [無効なライセンスを表示]**:** インストールされている LoadRunner ライセンスの一覧に無効なライセ ンスを表示するには,このチェック・ボックスをオンにします。
- <sup>l</sup> [選択したライセンスに含まれている **Vuser** プロトコル]**:** 選択したライセンスに含まれている仮想 ユーザ・プロトコルを表示します。
- <span id="page-20-0"></span><sup>l</sup> [新規ライセンスをインストール]**:** [新しいライセンス]ダイアログ・ボックスが開きます。このダイアログ から,新しい LoadRunner ライセンスをインストールできます。

### ライセンスのト ラブルシューティング

一時ライセンスを持っている場合は,HP カスタマー・サポートに連絡して永久ライセンスを取得してく ださい。

LoadRunner でライセンス・キーが受け入れられない場合は,次の点を確認してください。

- ライセンス・キーを正しく入力しているかどうかを確認します。 ライセンス・キーには必要なスペースを 含める必要があります。ライセンス・コードは大文字と小文字を区別します。
- <sup>l</sup> Controller の起動中に「拒否されました」というエラー・メッセージが表示された場合は,レジストリ のHKEY\_LOCAL\_MACHINE キーと**WINNT** フォルダ(Windows がインストールされているフォルダ) の「フル・コントロール」権限を次のように付与する必要があります。

#### レジストリの許可を追加するには,次の手順で行います。

- 1. レジストリを変更するために **regedt32** を実行します。
- 2. HKEY LOCAL MACHINE キーを選択します。
- 3. [セキュリティ]**>**[アクセス許可]を選択します。
- 4. Controller を実行するユーザに「フル・コントロール」権限を追加します。
- 5. 「既存のサブキーのアクセス権を置き換える」フラグを有効にします。
- 6. [**OK**]をクリックします。

### **NTFS** ファイル・システムに対するアクセス許可を追加するには,次の手順で行います。

- 1. **<**システム・ドライブ**>: \WINNT** フォルダを選択します。
- 2. [プロパティ]を呼び出します。
- 3. [セキュリティ]タブを選択します。
- 4. [アクセス許可]をクリックします。
- 5. ユーザに対し「フル・コントロール」許可を追加します。
- 6. 「サブディレクトリのアクセス権を置き換える」フラグを有効にします。
- <span id="page-21-0"></span>7. [**OK**]をクリックします。

### ユーザ・ログインの設定

標準設定では,コンピュータで LoadRunner を使って仮想ユーザを実行するために,まずそのコン ピュータに手動でログオンする必要があります。ただし LoadRunner は, 仮想ユーザがマシンに手動で ログインしなくても,Load Generator マシンで仮想ユーザを実行するように設定できます。

### ユーザ・ログインの設定は,次の手順で行います。

1. [スタート]>[すべてのプログラム]>[**HP** ソフトウェア]>[**HP LoadRunner**]>[ツール]>[**Agent Runtime Settings Configuration**]を選択します。[LoadRunner Agent の実行環境設定]ダイ アログ・ボックスが開きます。

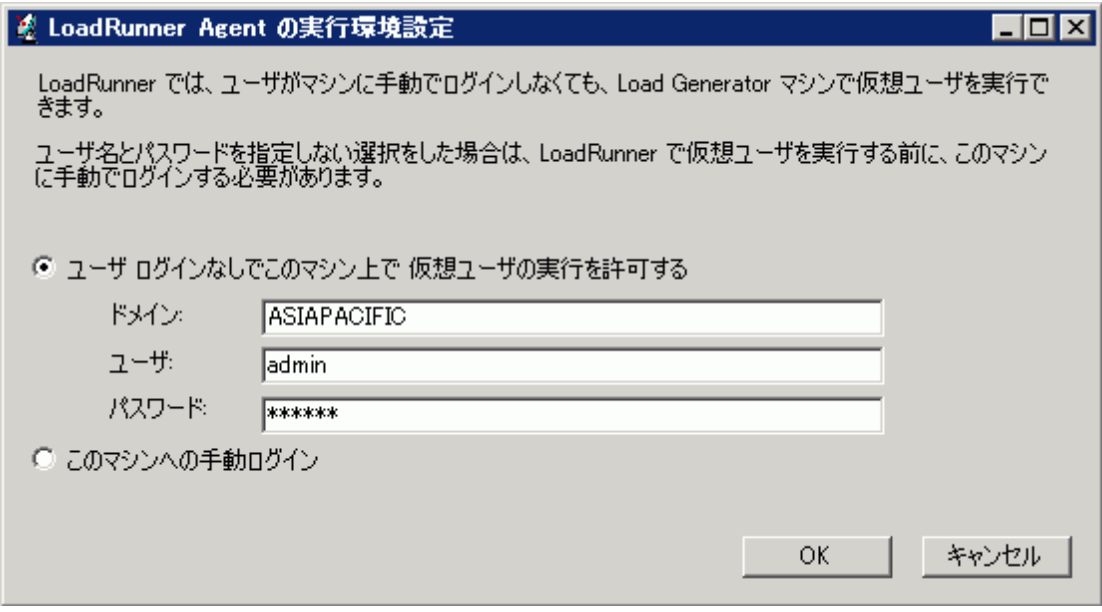

- 2. 次のオプションのいずれかを選択します。
	- <sup>n</sup> [ユーザ ログインなしでこのマシン上で仮想ユーザの実行を許可する]**:** LoadRunner は,Load Generator マシンからネットワークに自動的にログオンするため、仮想ユーザは手動による操作 なしで実行できます。 ユーザのコンピュータが所 属 するネット ワーク・ドメインに存在するユーザの ユーザ名とパスワードを入力します。

注**:** 作成されると,(指定したユーザ・アカウントではなく)**LocalSystem** アカウントで LoadRunner Agent サービスが開始されます。スクリプトを実行して *mdrv.exe* プロセスを開 始する場合,指定された資格情報がAgent サービスで使用されます。

- **[このマシンへの手動ログイン]: ユーザは, 仮想 ユーザを実行するセッションごとに, Load** Generator マシンからネットワークに手動でログオンする必要があります。
- 3. [**OK**]をクリックします。

注**:** 自動ログオンを有効にするには,LoadRunner をインストールした後に,最低 1 回はシス テムを手動で起動してログインする必要があります。

4. [スタート]**>**[すべてのプログラム]**>**[**HP** ソフトウェア]**>**[**HP LoadRunner**]**>**[ツール]**>**[**Agent Runtime Settings Configuration**]を選択します。[LoadRunner Agent の実行環境設定]ダイ アログ・ボックスが開きます。

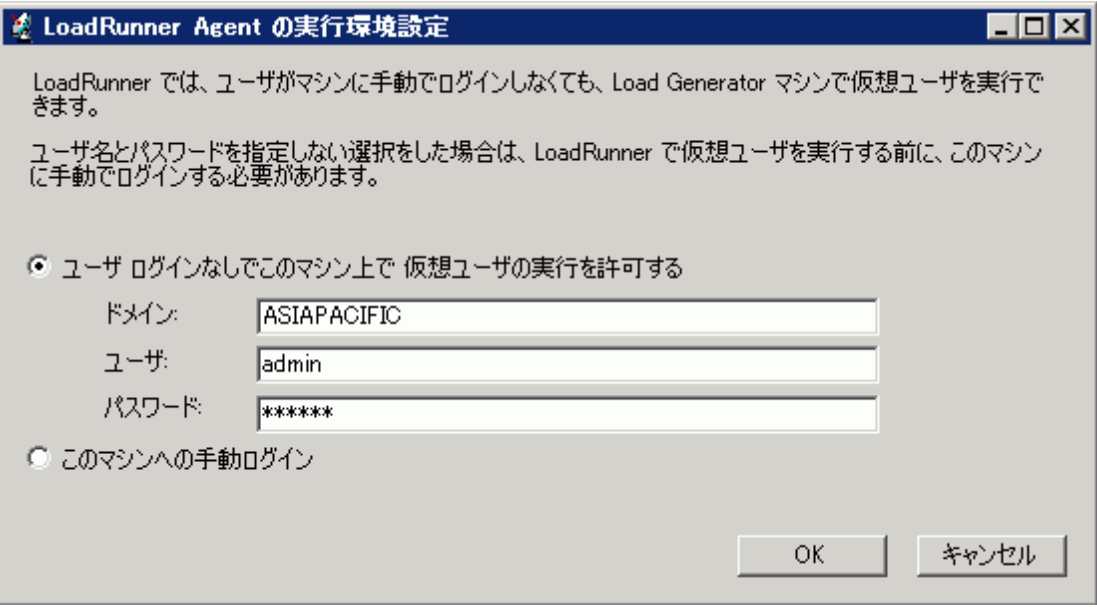

# <span id="page-24-0"></span>第4章: Linux でのLoad Generator のインス トールおよび設定

LoadRunner は Load Generator を使用して仮想ユーザを実行します。LoadRunner Load Generator には 2 つのバージョンがあります。一方のバージョンは Windows プラットフォームで仮想ユーザを実行 し,もう一方のバージョンは Linux プラットフォームで仮想ユーザを実行します。Windows ベースの Controller を使用して,Windows ベースとLinux ベースの両方の仮想ユーザを制御します。

本章では,Linux プラットフォームに Load Generator をインストールする方法について説明しま す。Windows マシンへのLoad Generator [のインストール方法の詳細については,「](#page-11-0)Windows への LoadRunner のインストール」( 12ページ) を参照してください。

注**:** [トラブルシューティングの詳細については,「](#page-36-0)Linux Load Generator のインストールに関するトラ ブルシューティング」( 37ページ) を参照してください。

#### 本章の内容

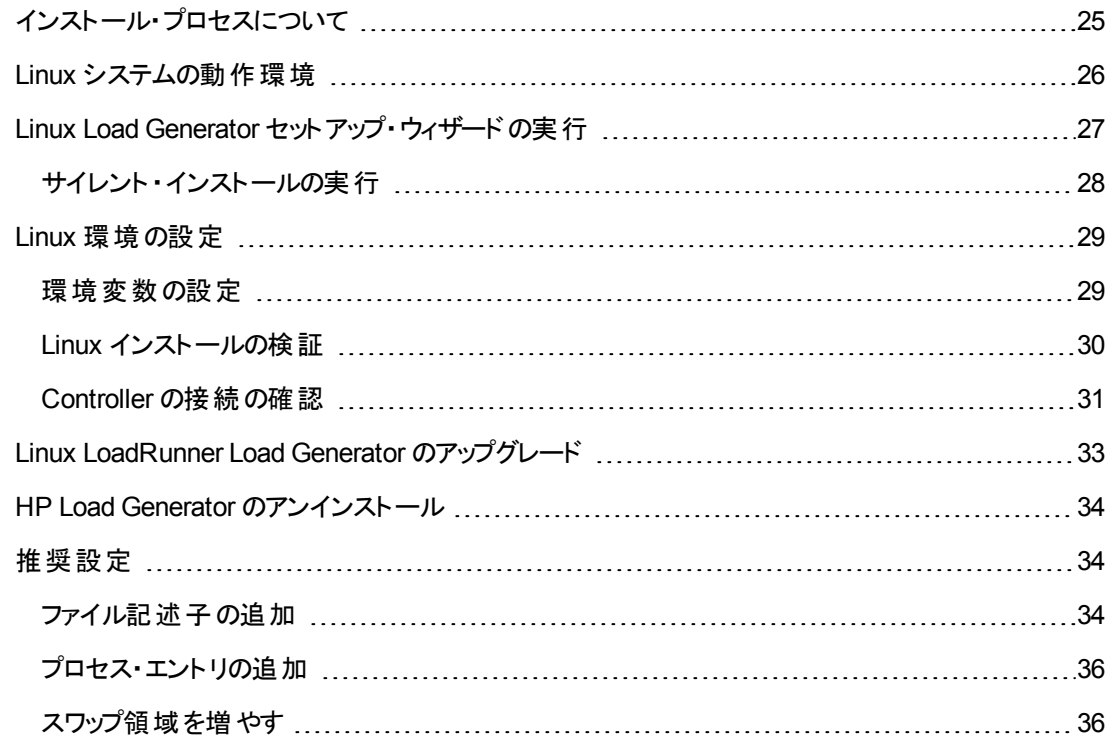

# <span id="page-24-1"></span>インストール・プロセスについて

Linux プラットフォームで HP Load Generator をインストールするには,次の手順で行います。

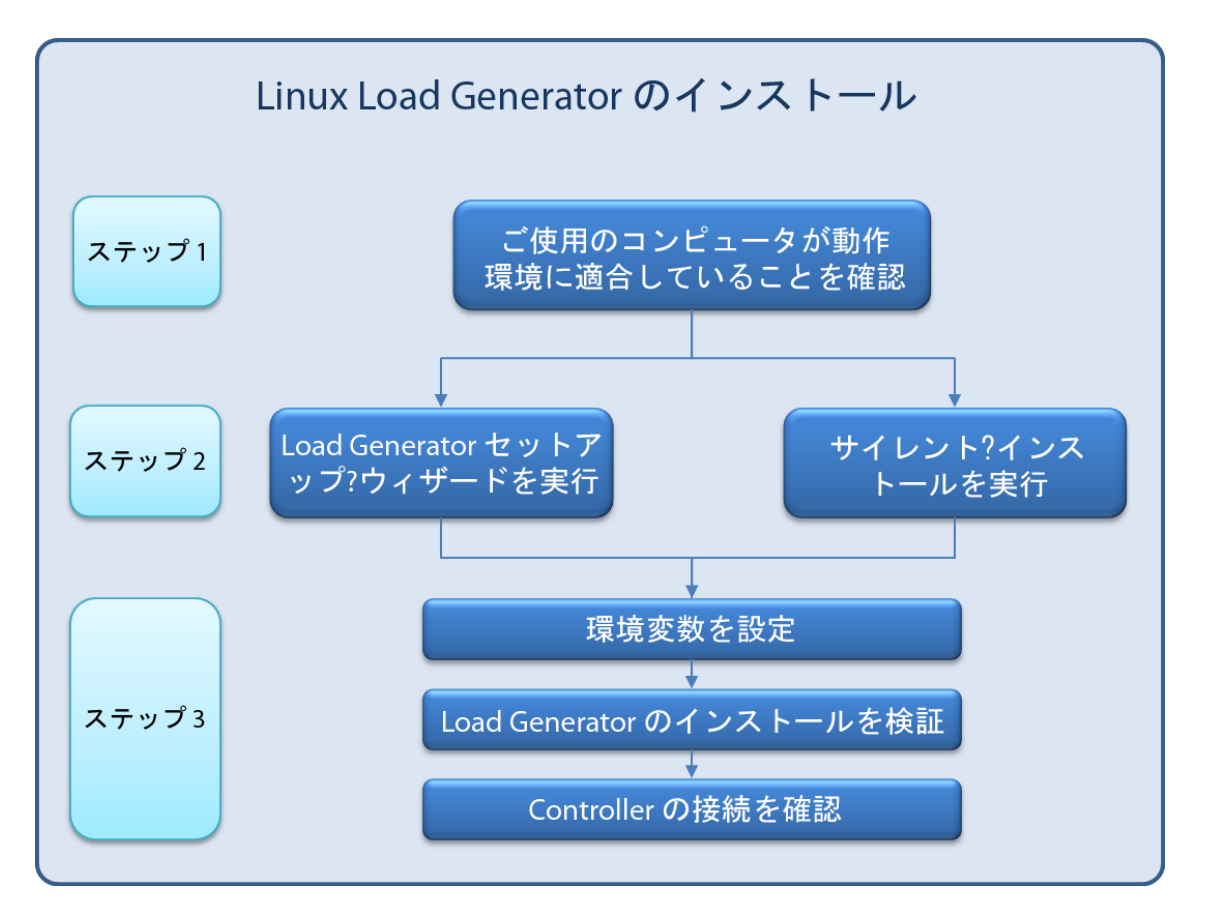

#### 1. 動作環境の確認

Linux プラットフォームに HP Load Generator をインストールする前に,ご使用のシステムが「Linux システムの動作環境 」( 26ページ) [で説明されている要件を満たしていることを確認します。](#page-25-0)

#### 2. **HP Load Generator** のインストール

HP Load Generator セットアップ・ウィザードを使用して HP LoadGenerator をインストールします。 詳細については,「Linux Load Generator [セットアップ・ウィザードの実行 」](#page-26-0)( 27ページ) を参照してく ださい。

### 3. 環境を設定します。

Load Generator を使用する前に,環境を設定する必要があります。これには、該当する環境変 数の設定,Load Generator へのアクセスの確認,インストールの検証が伴います。詳細について は,「Linux [環境の設定 」](#page-28-0)( 29ページ) を参照してください。

### <span id="page-25-0"></span>Linux システムの動作環境

Linux システムでLoadRunner を実行するのに必要な動作環境のリストについては,『Readme』を参 照してください。『Readme』はLoadRunner インストールのメニュー・ページまたは HP Live Network [\(http://www.hp.com/go/PCLR\\_SysReq](http://www.hp.com/go/PCLR_SysReq))からアクセスできます。

### <span id="page-26-0"></span>Linux Load Generator セットアップ・ウィザードの実 行

本項では,Load Generator セットアップ・ウィザードを使用して HP Load Generator を Linux プラット フォームにインストールする方法について説明します。

サイレント ・インストールの実行方法の詳細については,[「サイレント ・インストールの実行 」](#page-27-0)( 28ページ) を参照してください。

注**:** Load Generator のインストール中に,CA および SSL 証明書をオプションでインストールできま す。これらの証明書は,それぞれ認証とセキュア通信で使用されます。どちらの証明書も「\*.cer」 (X.509)形式になります。

- <sup>l</sup> CA 証明書の場合: 既存の証明書のパスを入力するか,または空白のままにして証明書の インストールを省略します。CA 証明書をインストールするには,事前に生成しておく必要が あります。
- <sup>l</sup> SSL 証明書の場合: 既存の証明書ファイルから選択できます。または,秘密鍵を含むCA 証明書を作成しておけば,SSL は自動的に作成されます。

CA 証明書生成の詳細については,*HP LoadRunner* ユーザーズ・ガイドの「デジタル証明書の 作成と使用方法 |を参照してください。

LoadRunner でのデジタル証明書の使い方の詳細については,*HP LoadRunner* ユーザーズ・ガ イドの「認証設定 」ドキュメントを参照してください。

#### **Load Generator** セットアップ・ウィザードを実行するには,次の手順で行います。

1. ディレクトリを /<インストール・ルート ・ディレクトリ>/InstData/Linux/VM に変更します。

注**:** Load Generator セットアップ・ウィザードには,32 ビットと64 ビットの2 つのバージョンがあり ます。

- 64 ビット・バージョンでは, 必須のソフトウェアがコンピュータにインストールされているかどう かが確認されます。必須のソフトウェアが不足している場合, メッセージが表示され, セッ トアップ・ウィザードが終了します。必要なパッケージをインストールしてから, セットアップ・ ウィザードを再実行します。
- 32 ビット・バージョンでは, 必須のソフトウェアがインストールされているかどうかは確認され ません。

Linux インストールでバージョンのインストール・ルート・ディレクトリを選択してください。

2. [sh および bash シェル] source ./installer.shと入力してセットアップ・ウィザードを起動しま す。

[csh および tcsh シェル] ./installer.sh と入力してセットアップ・ウィザードを起動します。

注**:** セットアップ・ウィザードを実行する場合は,上記のように **source** コマンドを使用すること をお勧めします。**source** コマンドを使用せずにセットアップ・ウィザードを実行する場合は,現 [在のシェル・セッションの環境変数を設定する必要があります。詳細については,「環境変](#page-28-1) 数の設定 」( 29ページ) を参照してください。

オンラインの指示に従って HP Load Generator をインストールします。

注**:** [インストール中にエラーが発生した場合は,可能な解決策について「](#page-36-0)Linux Load Generator のインストールに関するトラブルシューティング」( 37ページ) を参照してください。

3. 環境を設定します。

Load Generator をインストールしたら,「Linux [環境の設定 」](#page-28-0)( 29ページ) に示すように環境を設定 します。

### <span id="page-27-0"></span>サイレント ・インストールの実行

HP Load Generator のサイレント・インストールを実行するには、次の手順に従います。

1. 現在のディレクトリをインストーラ・ディレクトリに変更します。

cd <path\_to\_installer\_cd>/InstData/Linux/VM

2. 次のコマンドを実行して,Load Generator をサイレント ・インストールします。

source ./installer.sh -i silent

注**:** サイレント ・インストールを実行する場合は,上記のように **source** コマンドを使用するこ とをお勧めします。**source** コマンドを使用せずにインストールを実行する場合は,Load Generator [のインストール後に環境変数を設定する必要があります。詳細については,「環](#page-28-1) 境変数の設定 」( 29ページ) を参照してください。

[インストール中にエラーが発生した場合は,可能な解決策について「](#page-36-0)Linux Load Generator のインストールに関するトラブルシューティング」( 37ページ) を参照してください。

標準設定では,インストールの終了時に Load Generator が起動します。Load Generator を自 動的に起動しない場合は,次のコマンド ・オプションを使用した **source** コマンドを実行します。

source ./installer.sh -i silent –DSTART\_PRODUCT \_AFTER\_INSTALL=No

### <span id="page-28-0"></span>Linux 環境の設定

本項では,インストールした Load Generator を使用する前に完了する必要のある設定手順につい て説明します。

Load Generator のインストール後にセットアップ・プロセスを完了するには、次の手順で行います。

1. 適切な環境変数を設定する。

詳細については,[「環境変数の設定 」](#page-28-1)( 29ページ) を参照してください。

注**: source** コマンドを使用して Load Generator をインストールした場合,セットアップ・ウィ ザードによって適切な環境変数が自動的に設定されるため,この手順を実行する必要は ありません。

2. Load Generator のインストールを検証する。

詳細については,「Linux [インストールの検証 」](#page-29-0)( 30ページ) を参照してください。

3. Controller がLoad Generator にアクセスできるかどうかを確認する。

詳細については,「Controller [の接続の確認 」](#page-30-1)( 31ページ) を参照してください。

### <span id="page-28-1"></span>環境変数の設定

注**:** 本項目の説明は,**source** コマンドを使用せずに Load Generator セットアップ・ウィザードを実 行した場合のみに適用されます。**source** コマンドを使用した場合,以下の手順を実行する必 要はありません。

Load Generator を実行するには,次の環境変数を定義する必要があります。

- **M LROOT: Linux Load Generator のインストール・ディレクトリの場所。**
- <sup>l</sup> **PATH:** Linux Load Generator の**bin** ディレクトリの場所。

Load Generator セットアップ・ウィザードは,これらの環境変数に関連する次のタスクを実行します。

● 環境変数の定義をシステム全体の起動スクリプトに追加します。

[セットアップ中に変数の定義が正しく設定されなかった場合は,可能な解決策について「](#page-36-0)Linux Load Generator のインストールに関するトラブルシューティング」( 37ページ) を参照してください。

<sup>l</sup> **source** コマンドを使用してセットアップ・ウィザードが実行されている場合,現在のシェル・セッション に対して環境変数を設定します。

本項目では,**source** コマンドを使用せずにセットアップ・ウィザードを実行した場合の現在のシェ ル・セッションに対する環境変数の設定方法について説明します。

[環境変数が設定されているかどうかを判別するには,](#page-30-0)**verify\_generator**(「verify\_generator の実行 」 ( 31ページ) を参照)を実行するか,次のコマンドを使用します。

echo \$M\_LROOT

Load Generator のインストール・フォルダの名前が返される場合,環境設定が現在のシェルに対して 正しく設定されています。Load Generator のインストール・フォルダの名前が返されない場合は,次の ように変数を手動で設定する必要があります。

現在のシェル・セッションに対して環境変数を手動で設定するには(**source** コマンドを使用せずにセッ トアップ・ウィザードを実行した場合),次のコマンドのいずれかを実行します。

• Bash ユーザの場 合

source <Load Generator のインストール・ディレクトリ>/env.sh

<sup>l</sup> C シェル・ユーザの場合

source <Load Generator のインストール・ディレクトリ>/env.csh

### <span id="page-29-0"></span>Linux インストールの検証

Load Generator インストールには, Linux マシンでの Load Generator セットアップを確認するセットアップ 検証ユーティリティ **verify\_generator** が含まれています。この検証ユーティリティは,環境変数と起動 スクリプト(**/etc/csh. cshrc**,**\${HOME}/.cshrc** または **/etc/profile**,**\${HOME}/.profile**)を検査して, 正しく設定されていることを検証します。

HP Load Generator のインストールが終了したら, Load Generator を起動する前に **verify\_generator** ユーティリティを実行することを強くお勧めします。**verify\_generator** ユーティリティの実行方法の詳細 については,「[verify\\_generator](#page-30-0) の実行 」( 31ページ) を参照してください。

**verify generator ユーティリティは次を確認します。** 

- 必須のソフトウェアがすべてインストールされていること。(この確認は, 64 ビット のインストールに対し てのみ実行されます。)
- 少なくとも 128 のファイル記述子があること。
- <sup>l</sup> .rhost 権限が次のように正しく定義されていること: -rw-r--r--
- rsh を使用してホストに接続できること。接続できない場合は、.rhosts内のホスト名を調べる。
- **M LROOT** が定義されていること。
- <sup>l</sup> **.cshrc** または **.profile** が正しい **M\_LROOT** を定義していること。
- <sup>l</sup> /etc/csh.cshrc,\${HOME}/.cshrc または /etc/profile,\${HOME}/.profile が正しい **M\_ LROOT** を定義していること。
- <sup>l</sup> **.cshrc** または **.profile** がホーム・ディレクトリに存在すること。
- <sup>l</sup> 現在のユーザが**.cshrc** または **.profile** の所有者であること。
- <sup>l</sup> Linux Load Generator が**\$M\_LROOT** にインストールされていること。
- 実行可能ファイルが実行可能な権限を持っていること。
- **PATH に \$M\_LROOT/bin および /usr/bin が含まれていること。**
- <span id="page-30-0"></span>**• rstatd デーモンが存在し**,実行していること。

### *verify\_generator* の実行

HP Load Generator のインストールが終了したら,Load Generator を起動する前に **verify\_generator** ユーティリティを実行することをお勧めします。**verify\_generator** ユーティリティによる検証内容の詳細 については,「Linux [インストールの検証 」](#page-29-0)( 30ページ) を参照してください。

注**:** このコマンドを実行するには,ルート・ユーザではなく「通常 」のユーザでなければなりません。

1. **<Load Generator** のインストール・ディレクトリ**>/bin** から,次のコマンドを実行します。

verify\_generator

次に例を示します。

/opt/HP/HP\_LoadGenerator/bin/verify\_generator

検査に関する詳細情報を入手する場合は,-v オプションを次のように使用します。

verify\_generator -v

- 2. 結果を参照します。
	- <sup>n</sup> 設定が正しければ,**verify\_generator** によって **OK** が返されます。
	- 設定が正しくなければ**verify\_generator** によって Failed が返され, 設定の訂正方法が示され ます。

### <span id="page-30-1"></span>Controller の接続の確認

LoadRunner Controller が**rsh**(リモート ・シェル)を使用して Load Generator にリモートで接続する場 合,Controller がLoad Generator にリモートでアクセスできることを確認する必要があります。

- 1. Load Generator マシンでユーザのホーム・ディレクトリにある .**rhosts** ファイルを特定します。
- 2. .**rhosts** ファイルで, Controller がマシンの一覧に含まれていることを確認します。一覧にない場 合は,一覧に追加します。

それでも Controller がLoad Generator に接続できない場合は,システム管理者にお問い合わせくだ さい。

#### **rsh** 不使用での **Linux Load Generator** への接続

Controller は,**rsh** を使用せずに Load Generator に接続するように設定できます。この場合,次のよ うに Load Generator でエージェント・デーモンをアクティブ化する必要があります。

本項では,**rsh** を使用せずに Linux Load Generator に接続する方法について説明します。

1. Linux Load Generator で,**<Load Generator** のインストール・ディレクトリ**>/bin** から次のコマンドを 入力してエージェント ・デーモンを実行します。

m\_daemon\_setup -install

これにより **m\_agent\_daemon** というデーモンが実行され,成功した場合は「**m\_agent\_daemon <**プロセス **ID>**」というメッセージが表示されます。

エージェントは、ユーザがログオフしても稼動し続けます。後に示す手順 9 で説明するコマンドを 使用するか,マシンを再起動すると,エージェントを停止できます。

注**:** 一時ディレクトリにある **m\_agent\_daemon[xxx].log** ログ・ファイルには,インストールが 正常に行われた場合でも,次のエラーが記録されます。

2. Controller で,[シナリオ]**>**[**Load Generators**]を選択します。[Load Generator]ダイアログ・ ボックスが開きます。

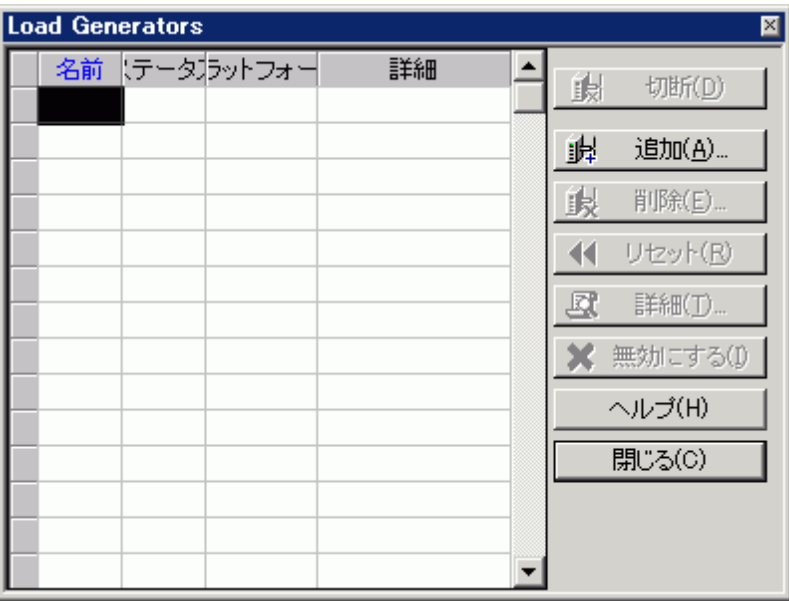

- 3. [追加]をクリックします。[Load Generator]ダイアログ・ボックスが開きます。
- 4. [名前]ボックスに,Load Generator が稼動しているコンピュータの名前を入力します。
- 5. [プラットフォーム]の一覧で,[**Linux**]を選択します。
- 6. [詳細表示]をクリックします。
- 7. [**Linux** 環境]タブをクリックし,[**RSH** を使用しない]チェック・ボックスが選択されていることを確 認します。
- 8. 通常どおり接続します。
- 9. エージェント ・デーモンを停止するには,**<LR** のルート**>/bin** ディレクトリから次のコマンドを実行し ます。

m\_daemon\_setup -remove

これにより **m\_agent\_daemon** が停止され,成功した場合は「**m\_agent\_daemon is down**」と いうメッセージが表示されます。

### <span id="page-32-0"></span>Linux LoadRunner Load Generator のアップグレー ド

Linux Load Generator の旧バージョンがインストールされている場合に,それをバージョン 12.00 にアップ グレードするには, Load Generator セットアップ・ウィザードを実行します。 セットアップ・ウィザードでは, まず最初に旧バージョンがアンインストールされ,次にバージョン 12.00 がインストールされます。セット [アップ・ウィザードの実行方法の詳細については,「](#page-26-0)Linux Load Generator セットアップ・ウィザードの実 行 」( 27ページ) を参照してください。

### <span id="page-33-0"></span>HP Load Generator のアンインストール

次のように, Load Generator セットアップ・ウィザードを使用して HP Load Generator をアンインストール することができます。 最後の手順では, 通常のインストールまたはサイレント・インストールのいずれかを 実行できます。

- 1. HP Load Generator をインストールしたユーザでログインしていることを確認します。
- 2. 現在のディレクトリをインストール・ディレクトリに変更します。

cd <path\_to\_installation\_folder>/\_HP\_LoadGenerator\_Installation

3. 次のコマンドを実行し,ウィザードの指示に従って HP Load Generator をアンインストールします。

sh ./Change\_HP\_LoadGenerator\_Installation

サイレント・アンインストールを実行するには、次のコマンドを実行します。

sh ./Change\_HP\_LoadGenerator\_Installation -i silent

### <span id="page-33-1"></span>推奨設定

カーネルを再構築することで,ファイル記述子,プロセス・エントリ,スワップ領域の容量を増やせます。 このセクションでは, Load Generator のパフォーマンスを向上させるための推奨事項について説明しま す。

注**:** Linux Load Generator を使用するほとんどのオペレーティング・システムには,十分な数のファ イル記述子,プロセス・エントリ,およびスワップ領域が標準で用意されています。

#### 本項の内容

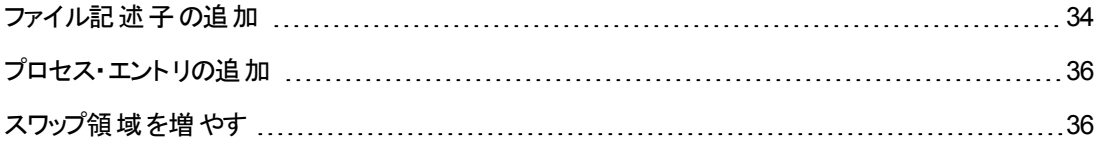

### <span id="page-33-2"></span>ファイル記述子の追加

Load Generator は、次のファイル記述子リソースを使用します。

- 起動サービス用に 14 のファイル記述子
- エージェント用に 20 のファイル記述子
- 各仮想ユーザ・ドライバ用に 30 のファイル記述子。標準設定では 50 仮想ユーザごとに1つのド ライバがあります。
- 実行中の仮想ユーザ用のファイル記述子。各仮想ユーザには2つの記述子が必要です。

たとえば,スレッドとして実行する 100 個の仮想ユーザを実行するのに使用するファイル記述子の数 を計算すると,Load Generator は以下を必要とします。

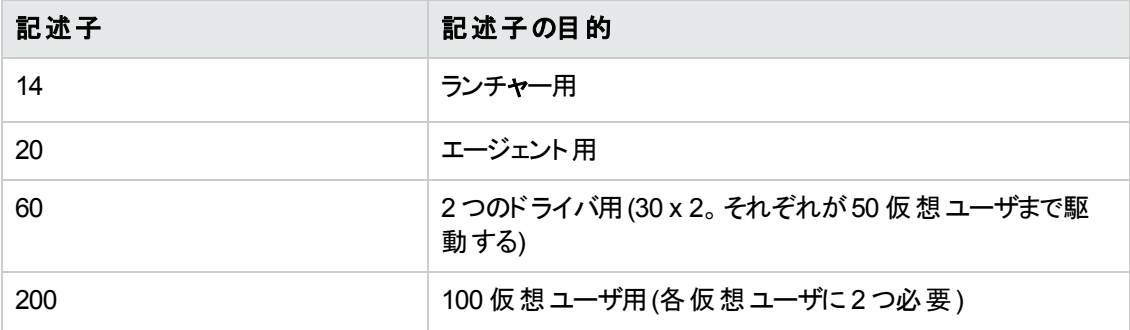

#### 合計**:** 294 のファイル記述子

仮想ユーザをスレッドではなくプロセスとして実行する場合は,仮想ユーザごとに1つのドライバが実 行されます。したがって,各仮想には 30 のファイル記述子が必要です。

シェルによって,ファイル記述子の増やし方の手順が異なります。

次の例では,記述子の数を最大 1024 まで増やします。

• sh ユーザとksh ユーザは, 次のように入力します。

ulimit -n 1024

**• csh ユーザは**,次のように入力します。

limit descriptors 1024

ファイル記述子を増やすもう一つの方法を次に示します。この例では,記述子の数を最大 8192 まで 増やします。

1. **/etc/security/limits.conf** ファイルに次の行を追加します。

hard nfile 8192

2. **/etc/sysctl.comf** ファイルに次の行を追加します。

fs.file-max = 8192

3. コンピュータを再起動します。

### <span id="page-35-0"></span>プロセス・エントリの追加

各仮想ユーザには空いているプロセス・エントリがいくつか必要です。システムでプロセス・エントリ数を 増やすには,カーネルを再構築しなければなりません。

このセクションでは, Linux プラットフォームでのカーネルの再構築の方法を説明します。

- 1. **/etc/security/limits.conf** ファイルを開きます。
- 2. limits ファイルでプロセスの最大数を設定します。次のように入力します。

hard nproc 8192

<span id="page-35-1"></span>3. コンピュータを再起動します。

### スワップ領域を増やす

各仮想ユーザには,200 KB ~ 4 MB の範囲のスワップ領域が必要です。システム構成に領域を追 加する前に,ページング要件を決定することをお勧めします。多くのメモリを必要とするプログラムを実 行する環境の場合は、物理メモリの4倍のページング領域を確保することをお勧めします。ページン グ領域を十分に確保しないと,プロセスが強制終了され,ほかのプロセスも起動できなくなることがあ ります。

# <span id="page-36-0"></span>第5章: Linux Load Generator のインストール に関するト ラブルシューティング

本章では,Linux Load Generator の設定に関するタスクのトラブルシューティングについて説明します。

#### 本章の内容

- ●[「環境変数がシステム全体の起動スクリプトで正しく設定されなかった」](#page-36-1)(37ページ)
- 「Linux プラットフォームでのHP Load Generator [のインストール時のエラー」](#page-39-0)(40ページ)
- <span id="page-36-1"></span>● 「Load Generator [のアンインストール後に環境変数が設定解除されない」](#page-39-1)(40ページ)
- 「Load Generator [で仮想ユーザを実行できない」](#page-40-0)(41ページ)

### 環境変数がシステム全体の起動スクリプトで正しく 設定されなかった

Load Generator を実行するには,システム全体の起動スクリプトを変更して,特定の環境変数を設 定する必要があります。 起動 スクリプト への必要な変更は, Load Generator セットアップ・ウィザードに よって実行されます。Load Generator の設定時にこれらの起動スクリプトが正しく変更されなかった場 合,次に示す方法で起動スクリプトに対する必要な変更を手動で行うことができます。必要な変更 は,C シェル・ユーザ,Bourne および Korn シェル・ユーザによって多少異なります。

### <sup>l</sup> **C** シェル・ユーザの起動スクリプトへの手動による変更

Load Generator インストール・プロセス中, セットアップ・ウィザード によって env.csh スクリプトが作成 されます。このスクリプトには,必要な環境変数を設定するためのC シェル・ユーザ用のコマンドが 含まれています。サンプルの**env.csh** スクリプトを次に示します。

```
setenv PRODUCT_DIR <Load Generator のインストール・ディレクトリ>
setenv M_LROOT ${PRODUCT_DIR}
  if ( !$?PATH ) then
     setenv PATH ""
  endif
setenv PATH ${M_LROOT}/bin:${PATH}"
```
**/etc/csh.cshrc** または **~/.cshrc** 起動スクリプトに次のラインを追加して,シェル起動時に **env.csh** スクリプトを実行させます。

source <Load Generator のインストール・ディレクトリ>/env.csh

#### 次に例を示します。

source /opt/HP/HP\_LoadGenerator/env.csh

起動スクリプトに対する上記の変更による効果は, セットアップ・ウィザードによって実行された変 更の効果に相似します。セットアップ・ウィザードによる **/etc/csh.cshrc** 起動スクリプトへの変更の サンプルを次に示します。

```
# New environment setting added by HP_LoadGenerator on Wed Jan 30 16:20:10
IST 2013 2.
# The unmodified version of this file is saved in /etc/.login1557000131.
# Do NOT modify these lines; they are used to uninstall.
setenv PRODUCT_DIR "/opt/HP/HP_LoadGenerator"
# End comments by InstallAnywhere on Wed Jan 30 16:20:10 IST 2013 2.
# New environment setting added by HP_LoadGenerator on Wed Jan 30 16:20:10
IST 2013 5.
# The unmodified version of this file is saved in /etc/.login1557000131.
# Do NOT modify these lines; they are used to uninstall.
setenv M_LROOT "/opt/HP/HP_LoadGenerator"
# End comments by InstallAnywhere on Wed Jan 30 16:20:10 IST 2013 5.
# New environment setting added by HP_LoadGenerator on Wed Jan 30 16:20:10
IST 2013 8.
# The unmodified version of this file is saved in /etc/.login1557000131.
# Do NOT modify these lines; they are used to uninstall.
if ( !$?PATH ) then
setenv PATH ""
endif
setenv PATH "/opt/HP/HP_LoadGenerator/bin:${PATH}"
# End comments by InstallAnywhere on Wed Jan 30 16:20:10 IST 2013 8.
```
### <sup>l</sup> **Bourne** および **Korn** シェル・ユーザの起動スクリプトへの手動による変更

Load Generator インストール中, セットアップ·ウィザードによって env.sh スクリプトが作成されます。 このスクリプトには,必要な環境変数を設定するためのBourne シェルおよび Korn シェル・ユーザ 用のコマンドが含まれています。

**/etc/csh.cshrc** または **~/.profile** 起動スクリプトに次のラインを追加して,シェル起動時に **env.sh** スクリプトを実行させます。

source <Load Generator のインストール・ディレクトリ>/env.sh

#### 次に例を示します。

source /opt/HP/HP\_LoadGenerator/env.sh

起動スクリプトに対する上記の変更による効果は, セットアップ・ウィザードによって実行された変 更の効果に相似します。セットアップ・ウィザードによる **/etc/profile** 起動スクリプトへの変更のサン プルを次に示します。

# New environment setting added by HP\_LoadGenerator on Fri Jan 18 11:14:24 IST 2013 1.

# The unmodified version of this file is saved in /etc/profile1806316421.

# Do NOT modify these lines; they are used to uninstall.

PRODUCT\_DIR=/opt/HP/HP\_LoadGenerator

export PRODUCT\_DIR

# End comments by InstallAnywhere on Fri Jan 18 11:14:24 IST 2013 1.

# New environment setting added by HP\_LoadGenerator on Fri Jan 18 11:14:24 IST 2013 4.

# The unmodified version of this file is saved in /etc/profile1806316421.

# Do NOT modify these lines; they are used to uninstall.

M\_LROOT=/opt/HP/HP\_LoadGenerator

export M\_LROOT

# End comments by InstallAnywhere on Fri Jan 18 11:14:24 IST 2013 4.

# New environment setting added by HP\_LoadGenerator on Fri Jan 18 11:14:24 IST 2013 7.

# The unmodified version of this file is saved in /etc/profile1806316421.

# Do NOT modify these lines; they are used to uninstall.

PATH="/opt/HP/HP\_LoadGenerator/bin:\${PATH}"

export PATH

# End comments by InstallAnywhere on Fri Jan 18 11:14:24 IST 2013 7. LoadR unner settings #PATH=\${M\_LROOT}/bin:\$PATH; export PATH

## <span id="page-39-0"></span>Linux プラット フォームでのHP Load Generator のイ ンストール時のエラー

以前 Load Generator[バージョン 12.00]がインストールされていた Linux マシンに **source installer.sh** コマンドを使用して Load Generator [バージョン 12.00] をインストールすると, 次のエラー・メッセージが 表示される場合があります。

「選択したインスタンスを管理しようとしたときにエラーが発生しました。」

### ソリューション**:**

1. レジストリ・ファイル**/var/.com.zerog.registry.xml** を開き,属性 "**name**"="**HP\_ LoadGenerator**" を持つ要素 "**product**" を特定します。

例: <product name="HP\_LoadGenerator" id="77f695c1-1f0c-11b2-883d-c486a85f6555" version="11.52.0.0" copyright="2012" info\_url="http://www.hp.com" support\_ url="http://www.hp.com" **location="/opt/HP/HP\_LoadGenerator"** last\_modified="2013-01- 21 13:12:14">

- 2. "**location**" 属性の値を記録します。
- 3. "**location**" 属性によって参照されるディレクトリ全体を削除します。
- <span id="page-39-1"></span>4. レジストリ・ファイル**/var/.com.zerog.registry.xml** を削除します。
- 5. **source installer.sh** コマンドを再実行します。

### Load Generator のアンインストール後に環境変数 が設定解除されない

Linux Load Generator をアンインストールすると,セットアップ・ウィザードによって Load Generator 環境 変数(M\_LROOT, PRODUCT\_DIR, および PATH)が現在のシェルに対して設定解除されていない 場合があります。環境変数を設定解除するには,現在のシェル・セッションを閉じ,新規のセッション を起動するか,次に示すように変数を手動で設定解除します。

- M\_LROOT and PRODUCT\_DIR 変数を設定解除するには,次の手順で行います。
	- [bash シェル] **unset** コマンドを使 用します。
	- [csh シェル] unsetenv コマンドを使用します。
- PATH 変数を更新して, Load Generator バイナリ・ディレクトリを除外するには、次のように入力し ます。
	- [bashシェル] PATH=<必要なパス一覧>; export PATH
	- [cshシェル] setenv PATH <必要なパスー覧>

### <span id="page-40-0"></span>Load Generator で仮想ユーザを実行できない

Load Generator で仮想ユーザを実行できない場合に,特定のエラーが報告されず,仮想ユーザ・プ ロトコルによって Load Generator 側 にサード パーティ・アプリケーションまたはクライアントが存在すること が要求される場合は,そのアプリケーションが使用するダイナミック・ライブラリを検証します。この検証 により, 見つけることのできない共有オブジェクトが存在しないかどうかが確認できます。 見つけることの できない共有オブジェクトが存在する場合,必須パッケージが不足しているか,環境変数の問題が 発生している可能性があります。

アプリケーションで使用するダイナミック・ライブラリを調べるには, 次のように入力します。

ldd application\_name

たとえば,ldd mdrv と入力すると,**mdrv** 実行可能のすべての依存関係が見つかるかどうかを判別 できます。見つからない依存関係が存在する場合は, 「[verify\\_generator](#page-30-0) の実行」( 31ページ) の説 明に従って **verify\_generator** を実行します。

注**:** クライアント ・インストールを必要とするプロトコル(Oracle など)の仮想ユーザを実行している 場合は, クライアント・ライブラリのパスにダイナミック・ライブラリのパス環境変数(LD\_LIBRARY\_ PATH または SHLIB\_PATH)が含まれていることを確認します。